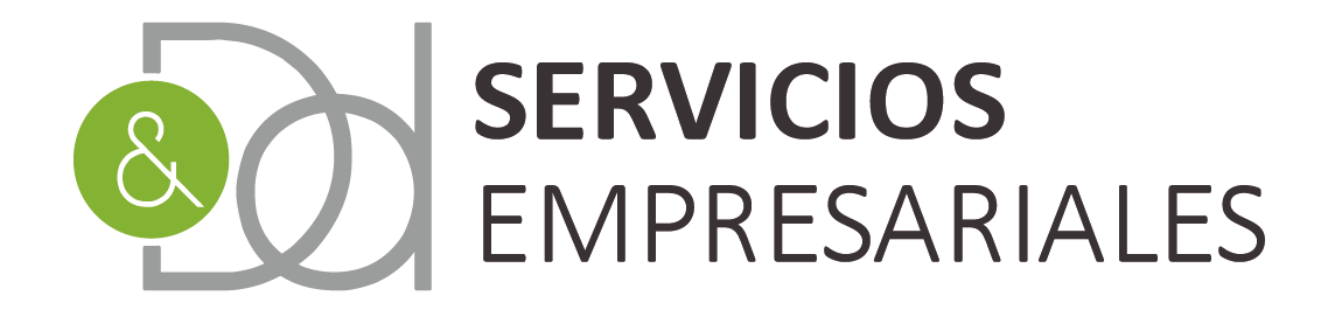

# Gestoría para empresas y autónomos

## www.dydservicios.es

## **SII – Suministro Inmediato Información AEAT**

04/12/2020

Versión: 1,0

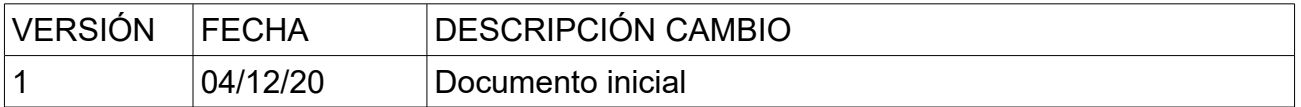

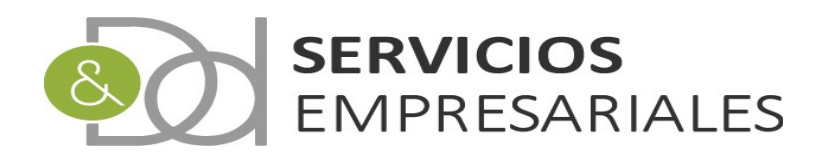

## Índice de contenido

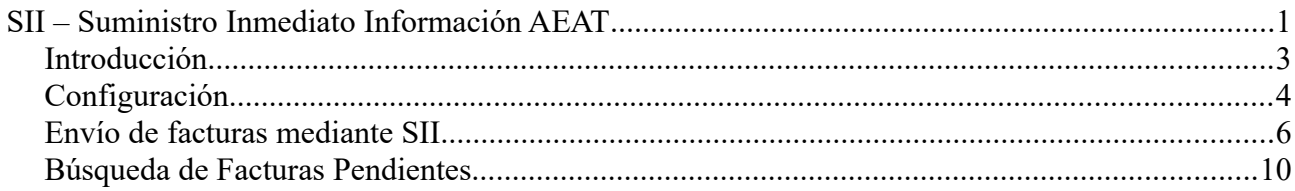

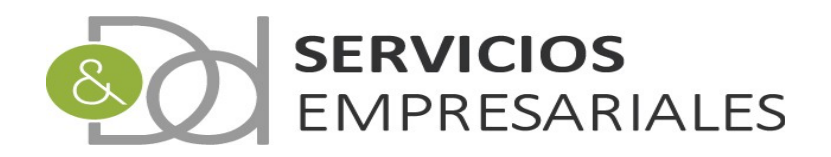

### *Introducción*

Cumpliendo un hito en la evolución del portal de gestión para sociedades se describe en este documento la ampliación para permitir el envío de facturas a la hacienda pública mediante el sistema SII.

Aquellas empresas que se acojan al SII y a la devolución mensual podrán gestionar su comunicación con la AEAT de una manera rápida e inmediata mediante el portal de sociedades. Dispondrán de la posibilidad de enviar las facturas emitidas y recibidas, interiores, intracomunitarias e importaciones de una manera transparente y ágil a partir de los datos introducidas en el portal de sociedades.

En este documento se describe el funcionamiento de este módulo que se libera en el mes de diciembre para quien pudiera estar interesado puede iniciar el ejercicio 2021 utilizándolo.

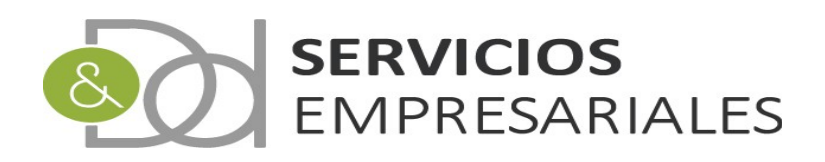

## *Configuración*

Para comenzar a utilizar el módulo del SII debe configurarse el sistema. La parte que pudiera llevar mayor complejidad es la de disponer del certificado electrónico de la empresa e incoporarlo al portal.

En cada comunicación que se realiza con la AEAT debe utilizarse el certificado electrónico y es necesario que resida en el portal.

La configuración se realiza desde el apartado de datos de la empresa:

*/Varios/Datos de empresa* 

Datos de Empresa

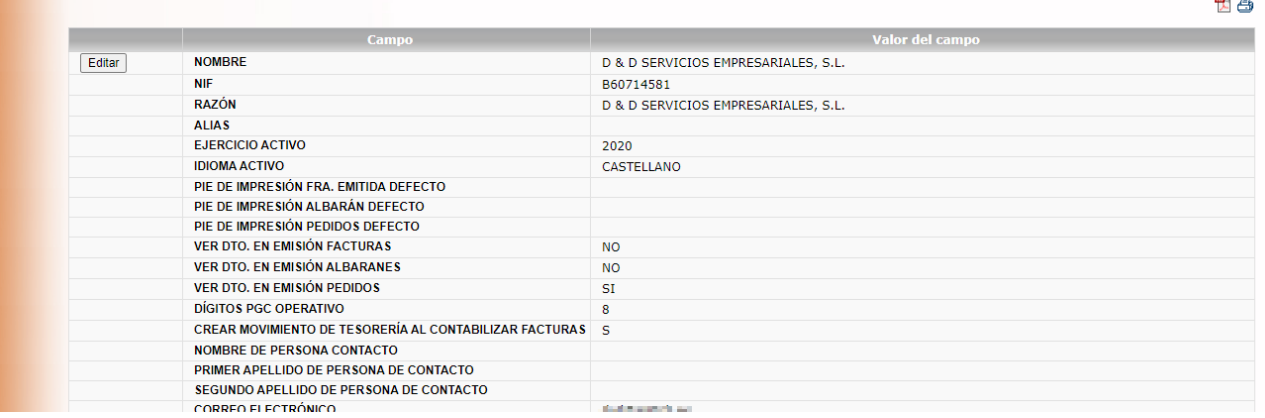

Para activar el envío de facturas al SII debemos modificar los datos pulsando 'Editar':

La sección destinada a la configuración del SII la encontraremos en la parte media/inferior de todas las opciones:

Editar

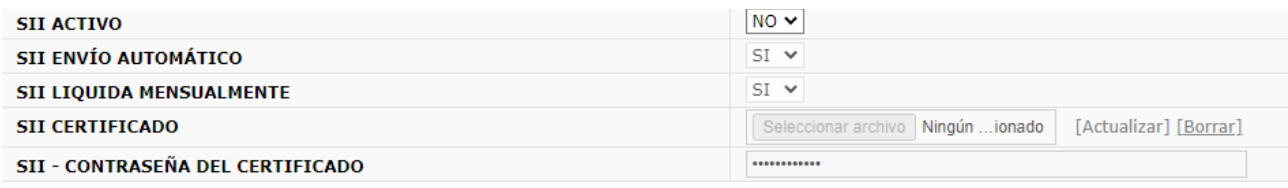

#### *SII ACTIVO*. Debemos cambiar el valor a SI

*SII ENVIO AUTOMÁTICO*. Al seleccionar 'SI' cuando contabilicemos cualquier factura el sistema nos pregunta si queremos enviar la factura a la plataforma de la AEAT. En caso de informar 'NO', no pregunta nada el sistema. En cualquiera de los dos casos, como vamos a ver en el siguiente capítulo, el envío de la factura puede realizarse manualmente y en cualquier momento.

*SII LIQUIDA MENSUALMENTE*. Al seleccionar 'SI', que es el valor por defecto, el periodo de las facturas es el mensual. Si se selecciona 'NO' el periodo es el trimestre.

*SII CERTIFICADO*. Debe seleccionarse el certificado de la empresa. El formato del certificado debe ser 'pfx', y para incorporarlo al sistema debe hacerse mediante los siguientes pasos:

- 1) Seleccionar archivo. Se selecciona el certificado con extensión pfx.
- 2) Actualizar. Se pulsa el enlace 'Actualizar'

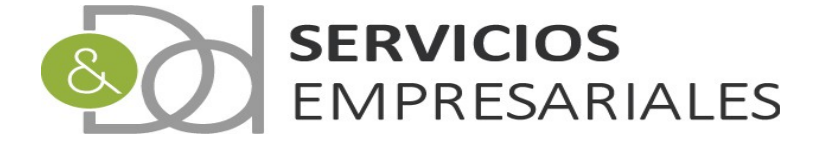

3) Si nos hemos equivocado mediante el enlace 'Borrar' se puede borrar el certificado.

*SII CONTRASEÑA CERTIFICADO.* Informar la contraseña del certificado. Muy importante para evitar errores posteriores, dado que el problema con la contraseña es muy frecuente.

Finalmente, cuando se haya cambiado la configuración debemos guardar los datos.

A partir de este momento se habilitará la posibilidad de enviar las facturas emitidas y recibidas mediante el SII a la AEAT.

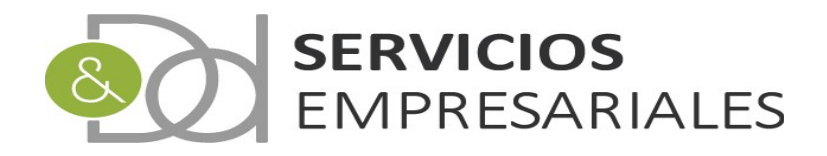

## *Envío de facturas mediante SII*

A partir que se haya activado el SII aparecerá la opción de envío de facturas telemáticamente. Igualmente, si hubiera activado el envío automático, al contabilizar la factura se enviará sin que debamos realizar ninguna acción.

La comunicación mediante el SII siempre obtiene una respuesta, siendo satisfactoria, o devolviendo el error que ha impedido incorporar la factura en la AEAT.

Los motivos de error pueden ser múltiples, incoherencia en los datos, como inexistencia de IVA, carencia de identificador intracomunitario en operaciones intracomunitarias, NIF mal informado, contraseña del certificado incorrecta etc ...

Cuando se produce el error es necesario leer e interpretar el mensaje de devolución de la AEAT, y modificar el dato que está ocasionando el problema.

Para enviar las facturas debemos catalogarla según el código de trascendencia. Este código es necesario para la AEAT e identificar la topología de la factura en el sistema del SII.

Según si la factura se ha registrado bajo el criterio de caja o no, podrá enviarse cuando se haya cobrado o pagado ( criterio de caja ), o cuando se haya contabilizado.

A continuación se explica el código de trascendencia:

#### *Código de trascendencia*

Cuando se haya activado el SII en la parte inferior de cualquier alta, detalle o modificación de una factura visualizaremos una nueva sección:

En el caso de facturas recibidas:

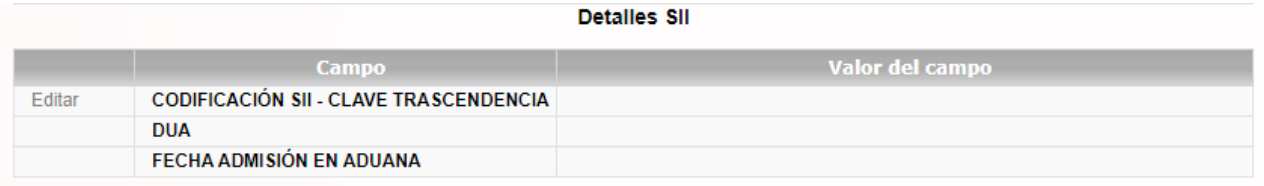

#### Y para facturas emitidas:

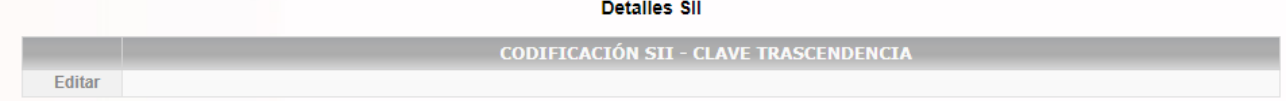

La clave de trascendencia variará en ambos casos, pero únicamente permitirá seleccionar la relacionada con operaciones intracomunitarias cuando se haya seleccionado en la cabecera de la factura que declara en el 349.

En caso de ser una factura intracomunitaria:

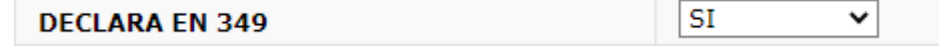

la única posibilidad de selección es:

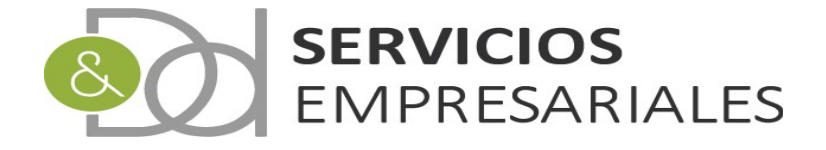

Registros marcados con un \* son requeridos

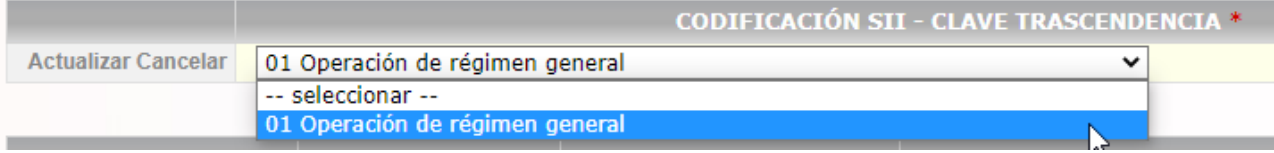

Para las facturas emitidas ( la normativa explicita marcarlas con el código '01' )

Y para las recibidas:

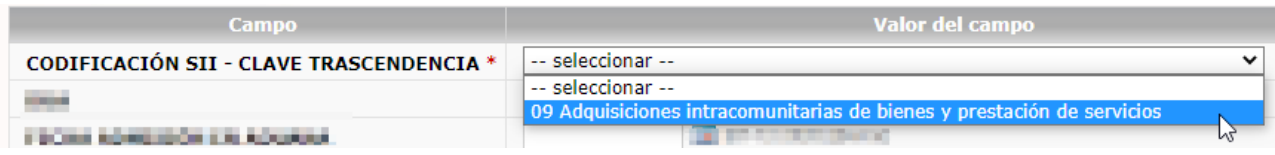

Si las facturas no fuesen intracomunitarias, para las emitidas:

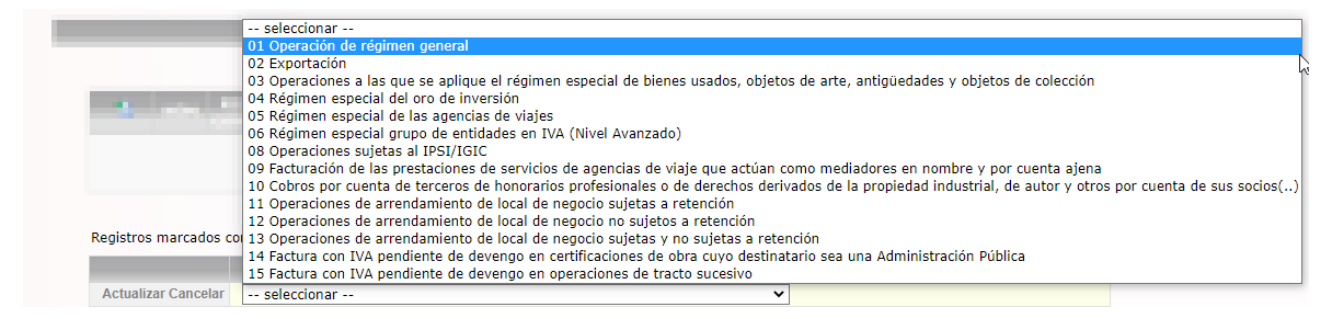

#### Y recibidas:

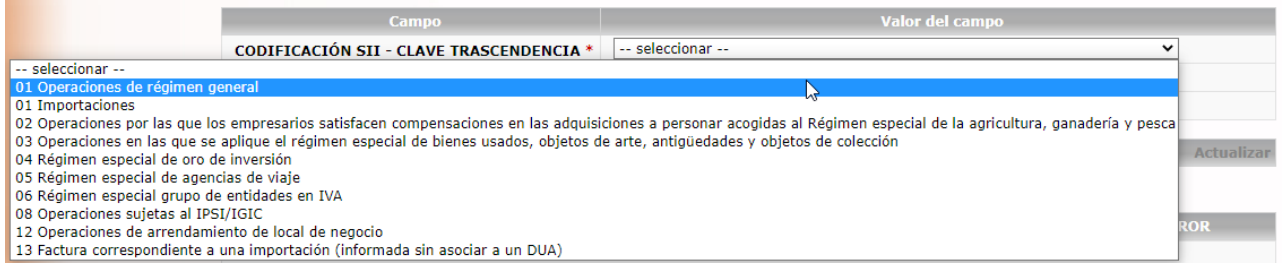

Probablemente la mayoría de facturas que se registren, contabilicen y se envíen sean operaciones interiores, no obstante, conviene conocer la obligación de asociar la factura al tipo apropiado, y según el caso, la información que contiene varía.

A continuación se enumeran los casos concretos que necesitan una configuración adicional en los datos:

#### *Facturas intracomunitarias.*

Aquellas facturas que se reciban o emitan como intracomunitaria, al enviarse al SII debe incorporarse el número de identificación intracomunitario del cliente o proveedor.

Este proceso es transparente al usuario, no se debe realizar ninguna acción adicional, únicamente

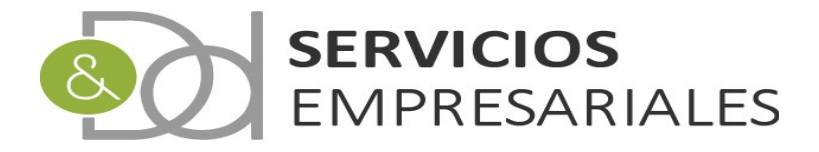

tener la precaución de haber informado previamente esta información en aquellos clientes o proveedores intracomunitarios a los que se emiten o reciben facturas.

Esta información está en el maestro de clientes y proveedores, a continuación del país:

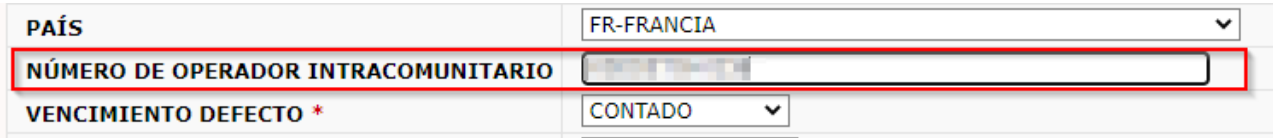

#### *Importaciones*

Al recibir importaciones debemos informar el código emitido por la aduana ( DUA ) y la fecha de admisión.

Ambos datos se modifican en la misma factura, a continuación del código de trascendencia:

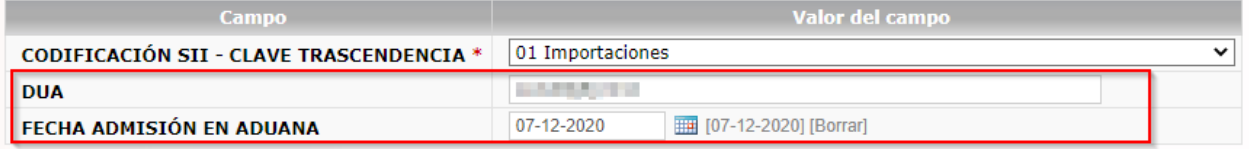

El contenido introducido se enviará a la AEAT junto los demás datos de la factura, y la inexistencia de esta información podrá ser motivo de rechazo de la factura.

Una vez de hayan creado las facturas y contengan el código de trascendencia podrán ser enviadas al SII. Para ello pulsaremos el enlace que se habilitará si cumpliera todas las condiciones:

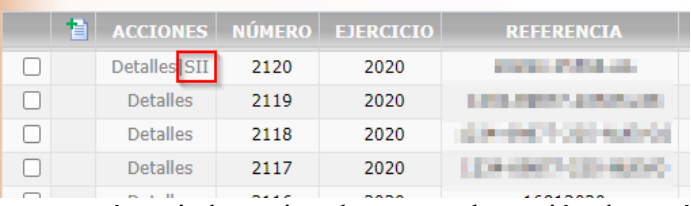

Después de pulsar la factura será enviada, y si no hay error, la opción de envío desaparece:

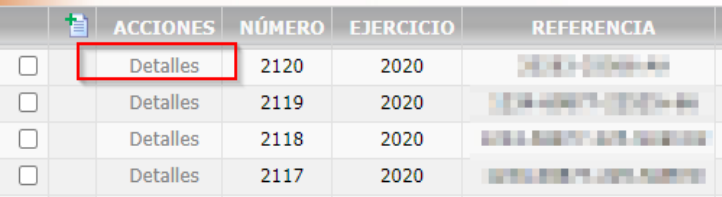

Si queremos ver el resultado del envío, debemos acceder al detalle de la factura, y en la parte inferior encontraremos la sección Eventos SII:

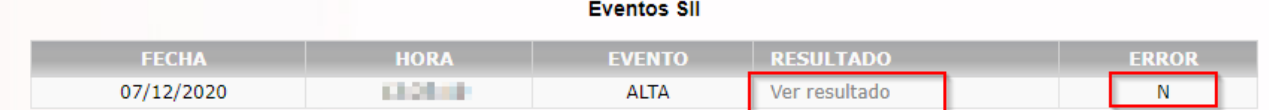

Donde podremos conoder la fecha y hora del envío, el tipo de evento y el resultado.

El resultado principal es el error, donde con ERROR = 'N' significa que la factura se ha incorporado al SII correctamente. En caso de ERROR = 'S' la factura ha sido rechazada, es decir, la factura ha sido enviada a la AEAT pero ésta la ha rechazado por algún motivo.

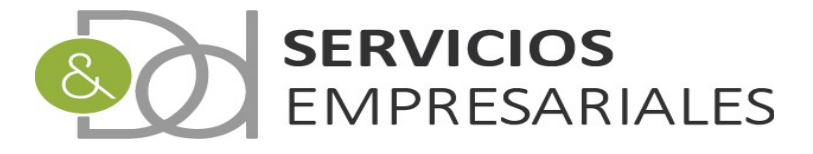

Para conocer el motivo debemos hacer 'click' en el enlace 'Ver resultado' donde podremos leer el resultado de AEAT e intentar deducir el motivo que ha ocasionado el rechazo.

En este caso, cuyo resultado ha sido correcto, el resultado ha sido:

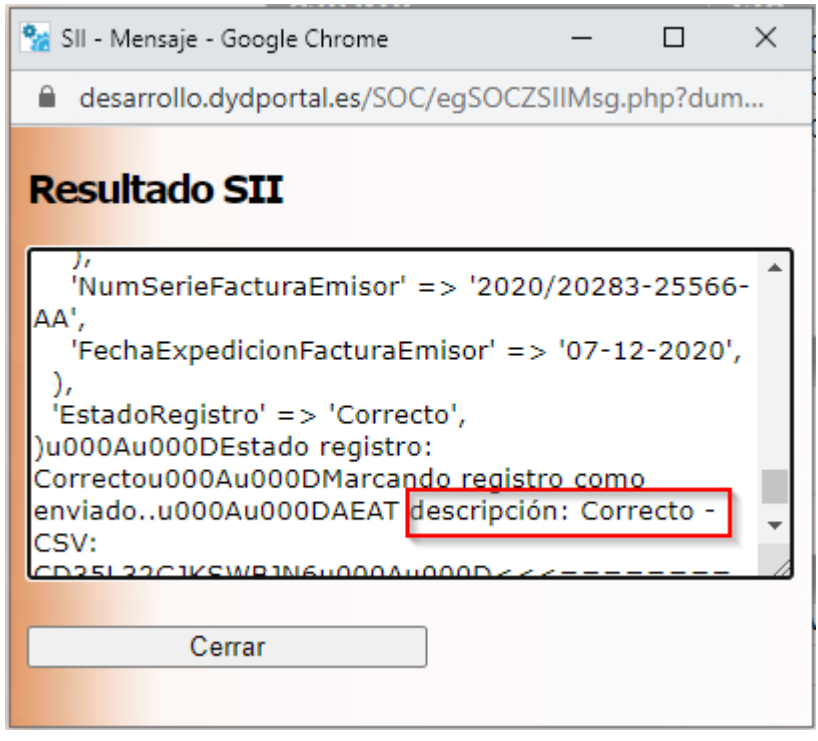

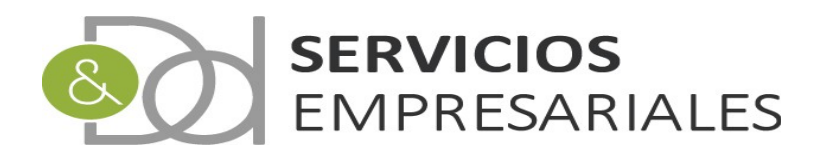

## *Búsqueda de Facturas Pendientes*

En los mantenimientos de facturas, tanto emitidas como recibidas, podemos buscar facturas pendientes de envío:

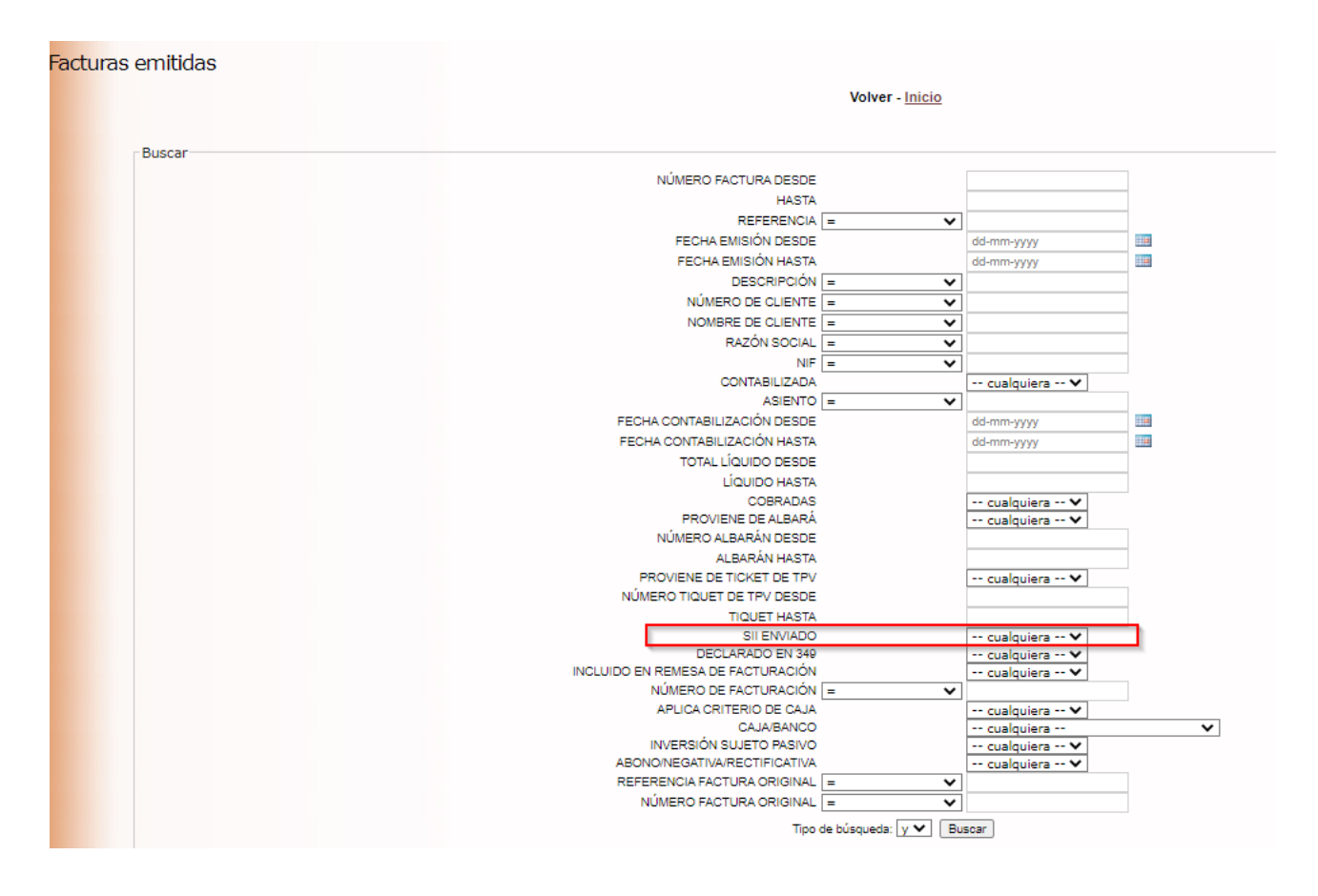

y ampliando:

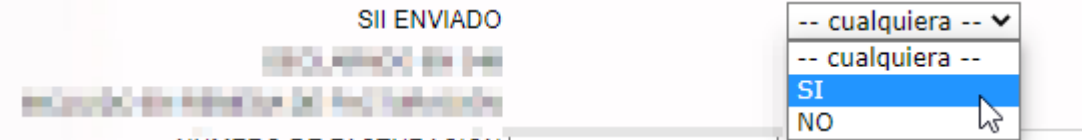

Combinando este filtro con el de fecha de emisión o contabilización, podremos encontrar aquellas facturas pendientes de envío y contabilizadas.

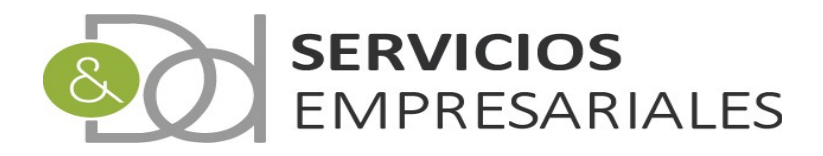